# Edit & Delete Land Details

**I N AG R I C U LT U R A L O F F I C E R LO G I N**

തയ്യാറാക്കിയത് ഐ ടി ഡിവിഷന് കാര്ഷികവികസന കര്ഷകക്ഷേമ വകുപ്്

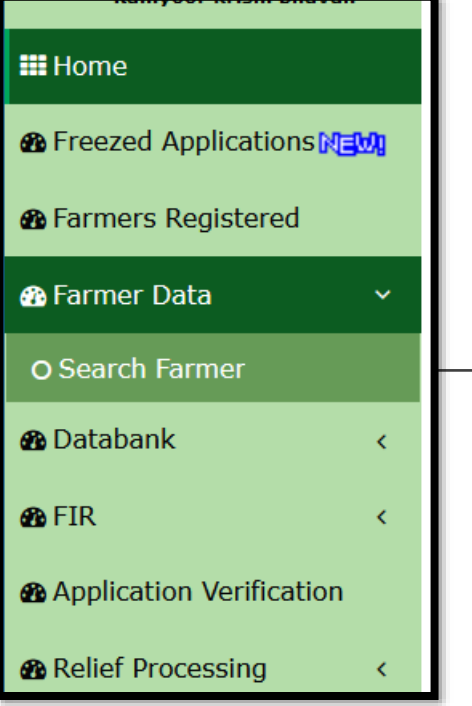

### **Agricultural Officer can Edit and Delete a Land Detail added by a farmer.**

- 1. In AO Login, go to Farmer Data Search Farmer
- 2. Search using ANY ONE of the following details of the farmer.(*Preferably Smart ID or*

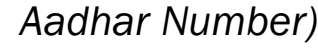

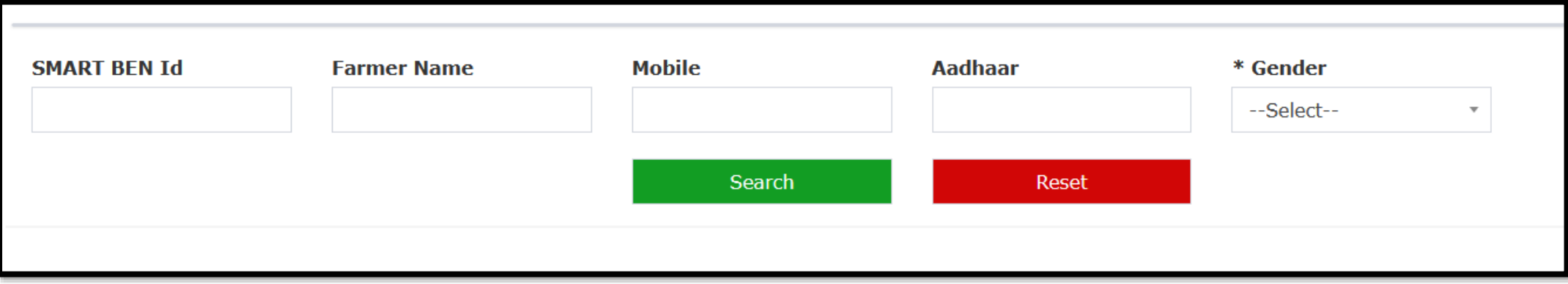

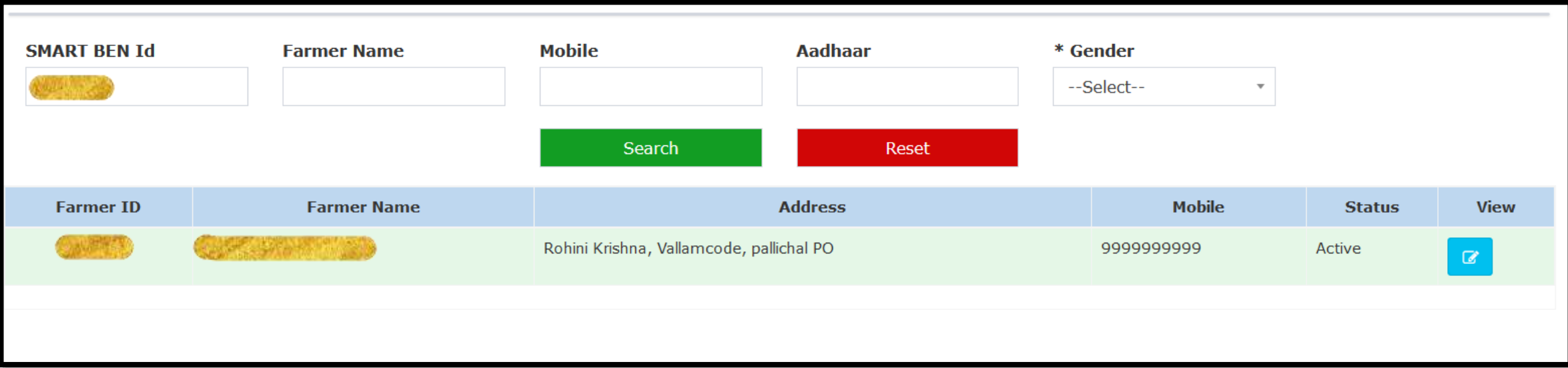

3. Click on the Edit button of searched farmer listed here

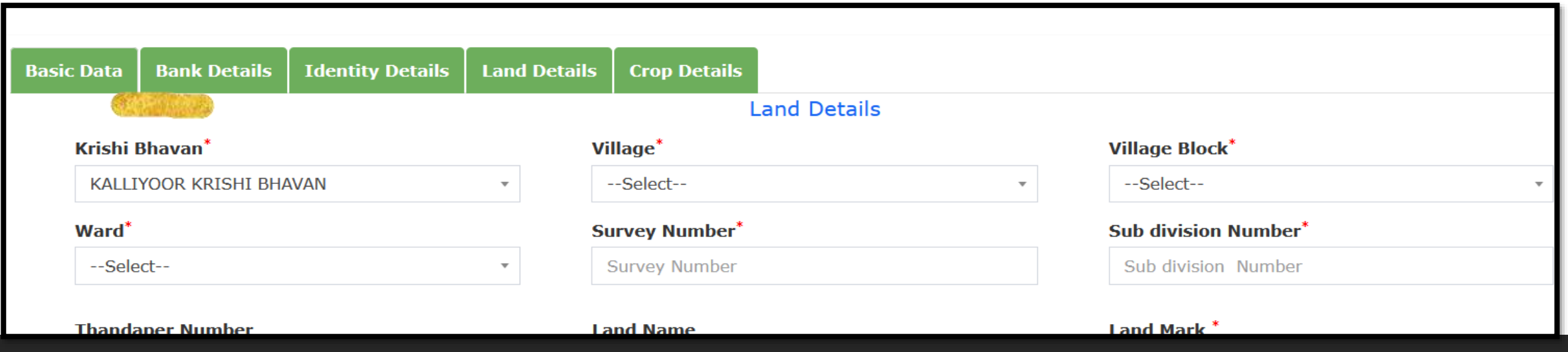

4. Go to "Land Details" tab to view and edit land details

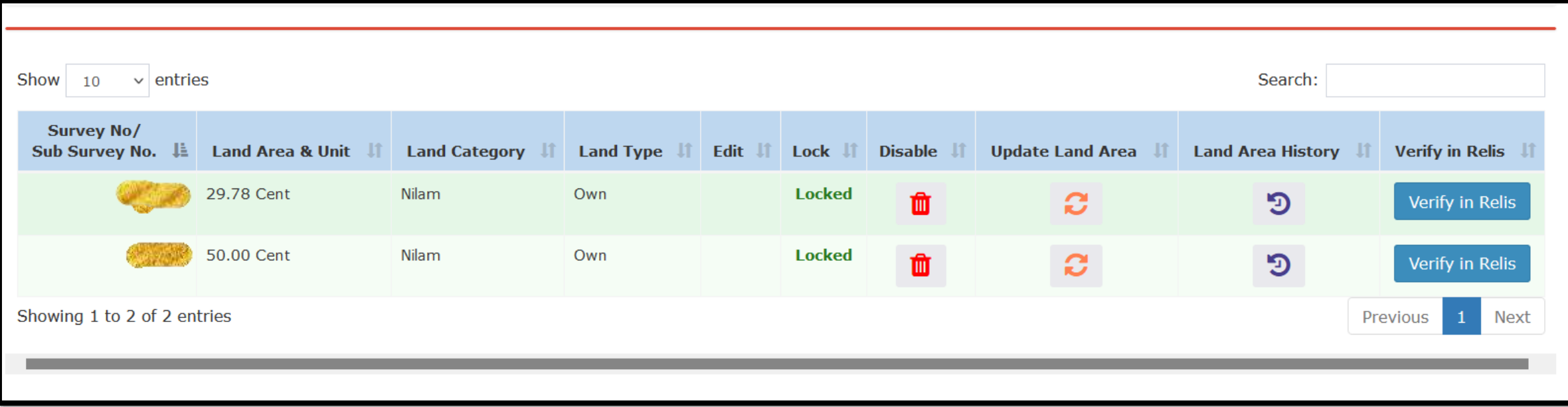

The survey numbers added by farmer will be listed here. The following menus will be available against each land parcel.

- 1. Disable/Delete Land
- 2. Update Land Area
- 3. Land Area History
- 4. Verify in ReLIS ( Revenue records)

### **1. Verify in ReLIS ( Revenue records)**

Before making changes to any land records, officers should verify and confirm the details of that particular land

with Revenue data (ReLIS)

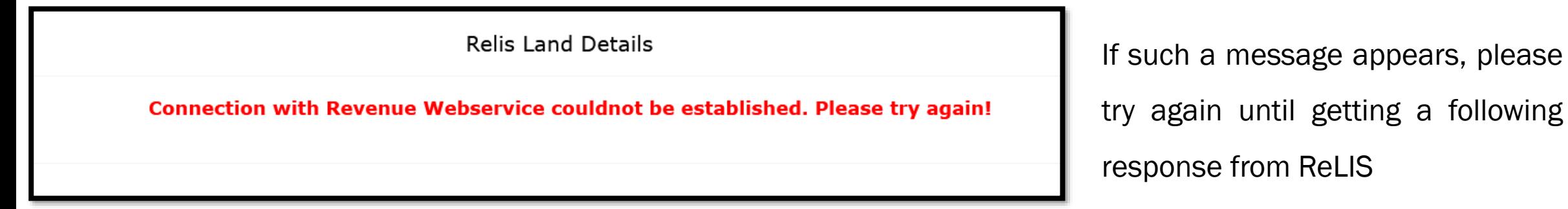

Please verify the Land Area/Extent with response from ReLIS before making any further actions

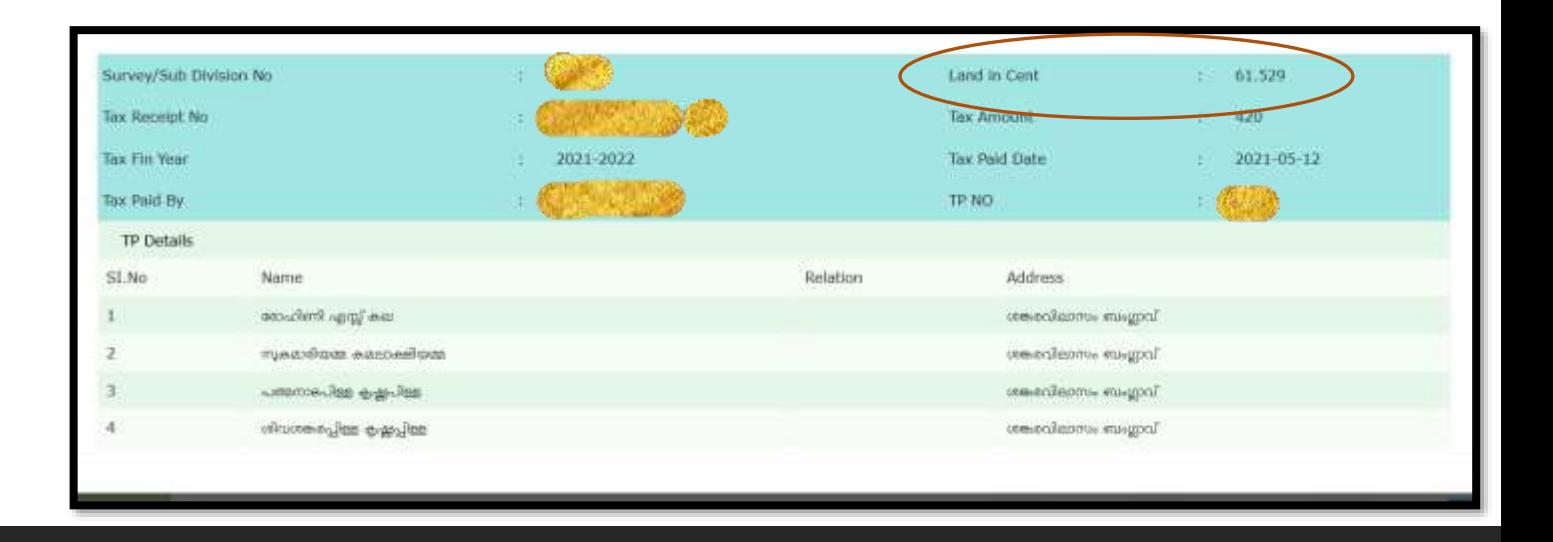

following

### **2. Editing/Updating Land Area/Extent**

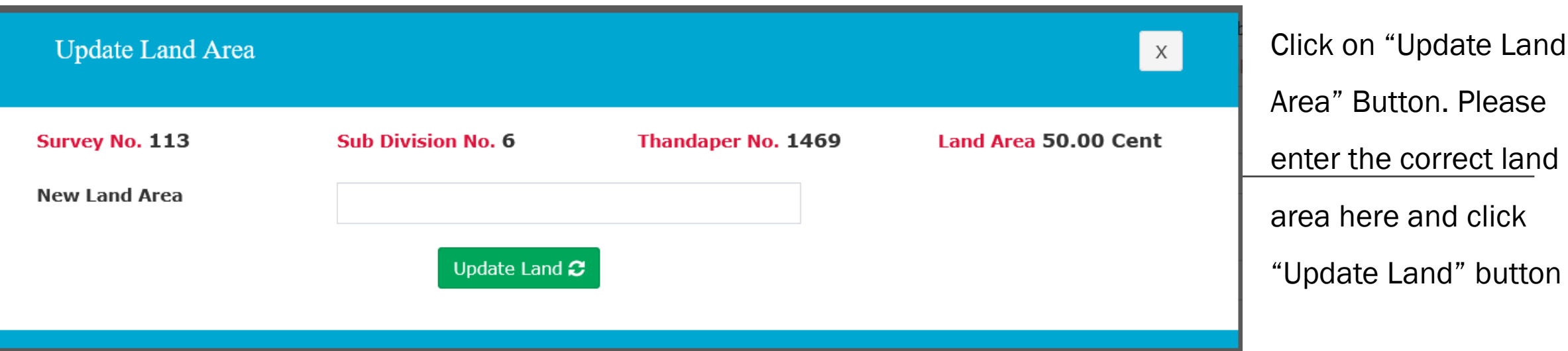

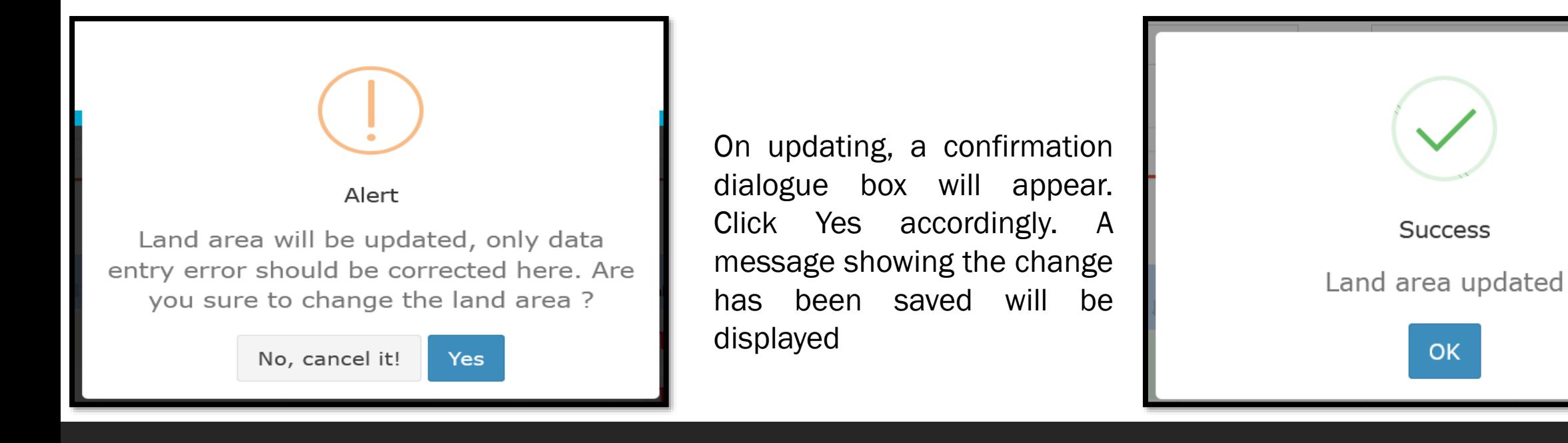

## **3.Deleting a Land Parcel**

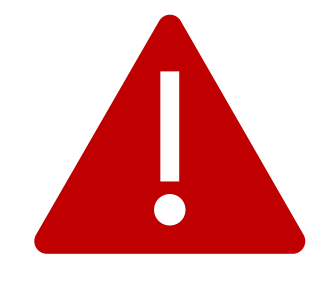

- Utmost care should be given on deleting a land parcel.
- This action cannot be undone, but it *will not* affect all the applications currently placed and are in

processing which contain this particular land detail.

- Also, no future applications can be placed using this land.
- *Exception : Crop insurance policy acquired using this land and its crop will be available to apply*

*for crop insurance compensation, if deleted using this facility.*

• All crops added to farmer profile using this land will also get deleted. Such crop also cannot be used further.

#### Applications submitted for this Land

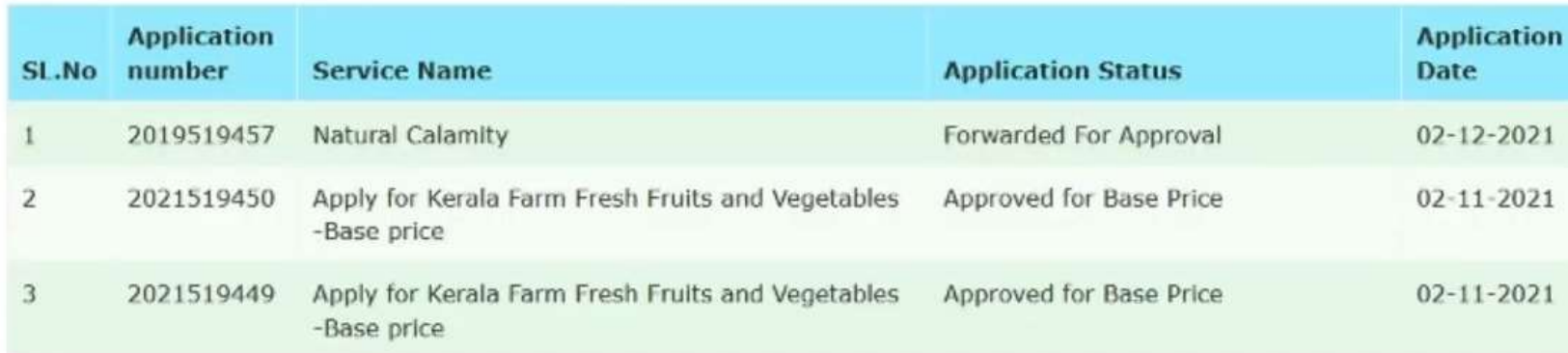

#### Crops Cultivated in this Land \*\*\*\*\* Crops displayed below will not be available for submitting new applications \*\*\*\*

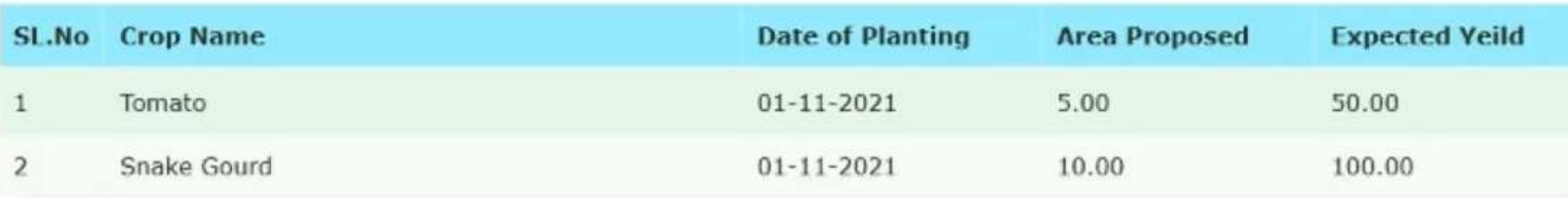

\* Reason for Deleting

\*  $\Box$  Land is eligible for deleting

Delete Land **ff** 

I

While clicking on Delete/Disable button, a window showing details of all applications placed with this land detail and all crops added on this details will be shown. A warning will also be displayed, " Crops displayed below will not be available for submitting new applications". Please type the reason for deleting, click the check box and click "Delete Land" button. This action cannot be undone. A success message will be shown like below after this.

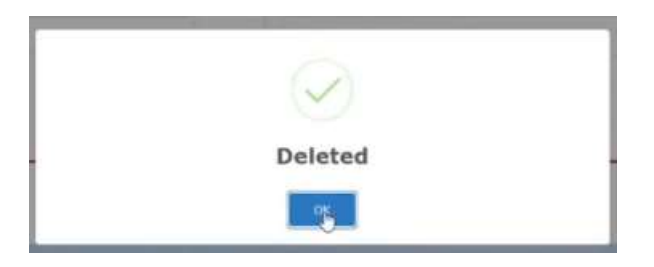

# **4. Land Area Updation History**

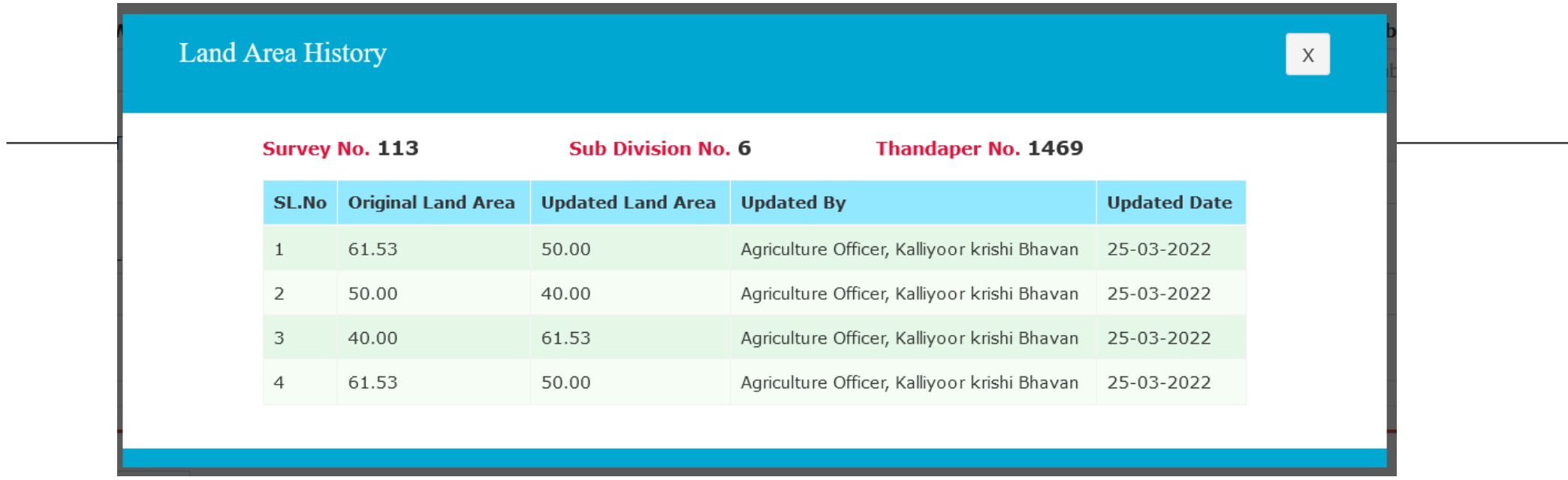

Any corrections/updation made by any Agriculture Officer on this particular survey number will be recorded

and displayed as History for the purpose of verification and auditing.

# AIMS പോർട്ടലുമായി ബന്ധപ്പെട്ട സംശയങ്ങൾക്ക് സ്റ്റേറ്റ് ഹെല്പ് ടെസ്കമായി ബന്ധപ്പപ്ടുക.

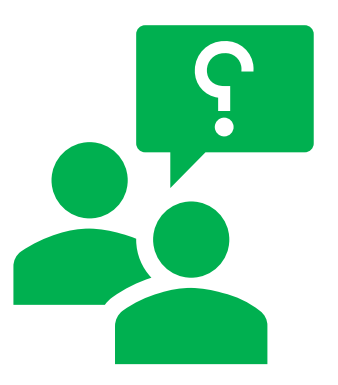

# **Ph No : 0471 – 2968122, 0471- 2303990, 0471 – 2309122**

# **Email : aimsagrikerala@gmail.com**

ഐ ടി ഡിവിഷന്, കാര്ഷിക വികസന കര്ഷക ക്ഷേമ വകുപ്്